# **Istruzioni per l'utilizzo del WebClient del sistema gestione presenze/assenze Interflex 6020 nel ruolo del personale richiedente (personale del settore scolastico)**

# **lulgio 2014 – V.05**

Le presenti istruzioni saranno utili al personale del settore scolastico, per poter - attraverso **IntRAnet** -

- elaborare delle richieste di assenze o di correzione o integrazione di timbrature attraverso il **PK elettronico** che è programmato con un **flusso di autorizzazione automatizzato** (=workflow)
- visualizzare le proprie **timbrature**
- **visualizzare** o anche stampare diversi riepiloghi o giornali.

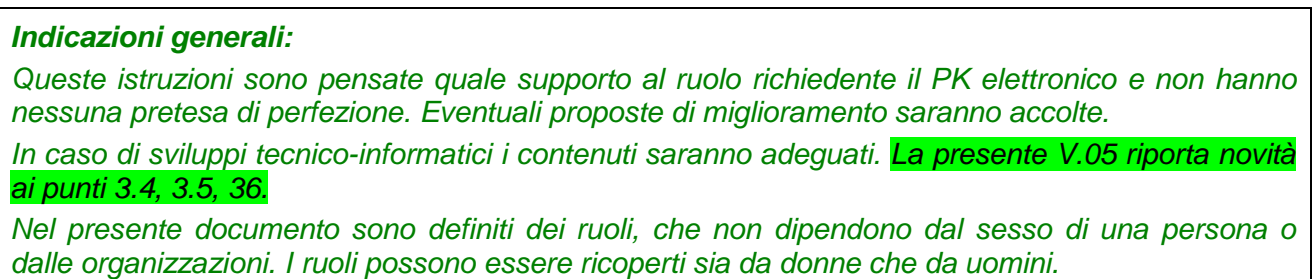

# **Contenuto delle istruzioni:**

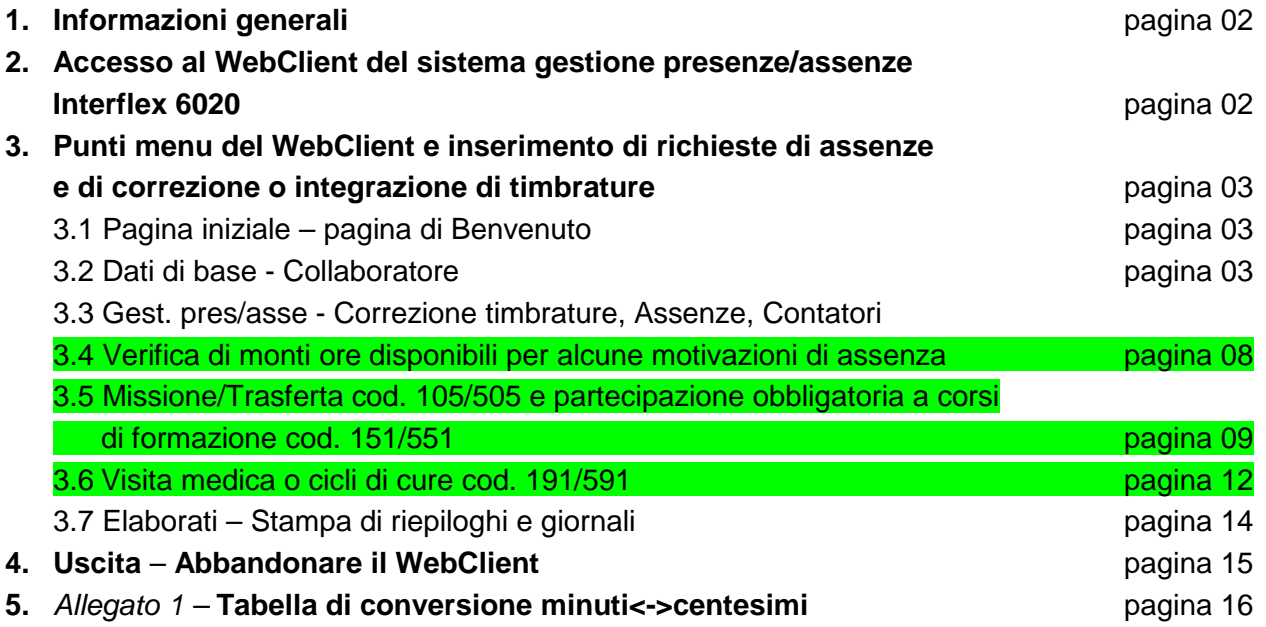

Redatto da: **Hannelore Oberhauser**  Provincia Autonoma di Bolzano Ripartizione Personale 4.0 Hannelore.Oberhauser@provincia.bz.it

### **1. Informazioni generali - iter**

- Il personale impiegato nel settore scolastico (personale delle scuole a carattere statale, delle scuole professionali provinciali e scuole di economia domestica ovvero tutto il personale che dispone di account provinciale o LaSis e dell'accesso alla rete IntRAnet dell'Amministrazione provinciale) che timbra nel sistema di rilevamento elettronico delle presenze delle scuole, richiede – attraverso il WebClient Interflex 6020 – l'autorizzazione per assenze o per correzione o integrazione di timbrature in forma elettronica, in breve **PK elettronico**.
- Di norma, il responsabile preposto riceve una e-mail di notifica in caso fossero presenti richieste da approvare.
- La richiesta approvata dall'ultima istanza di approvazione sarà automaticamente caricata nel sistema di gestione presenze/assenze;
- Il richiedente riceve una e-mail di notifica solo nel caso che la richiesta fosse stata rifiutata.

#### **Indicazione:**

**1**

I valori visualizzati all'interno del WebClient (a eccezione degli orari) sono espressi in **ore e centesimi**. Vedi **allegato 1 – Tabella di conversione minuti <-> centesimi**.

# **2. Accesso al WebClient del sistema di gestione presenze/assenze Interflex 6020**

Attraverso **IntRAnet**, selezionare nella parte a sinistra "MiaIntranet" e poi selezionare "Sistema gestione presenze/assenze delle scuole" (vedi 1.1 nell'immagine)

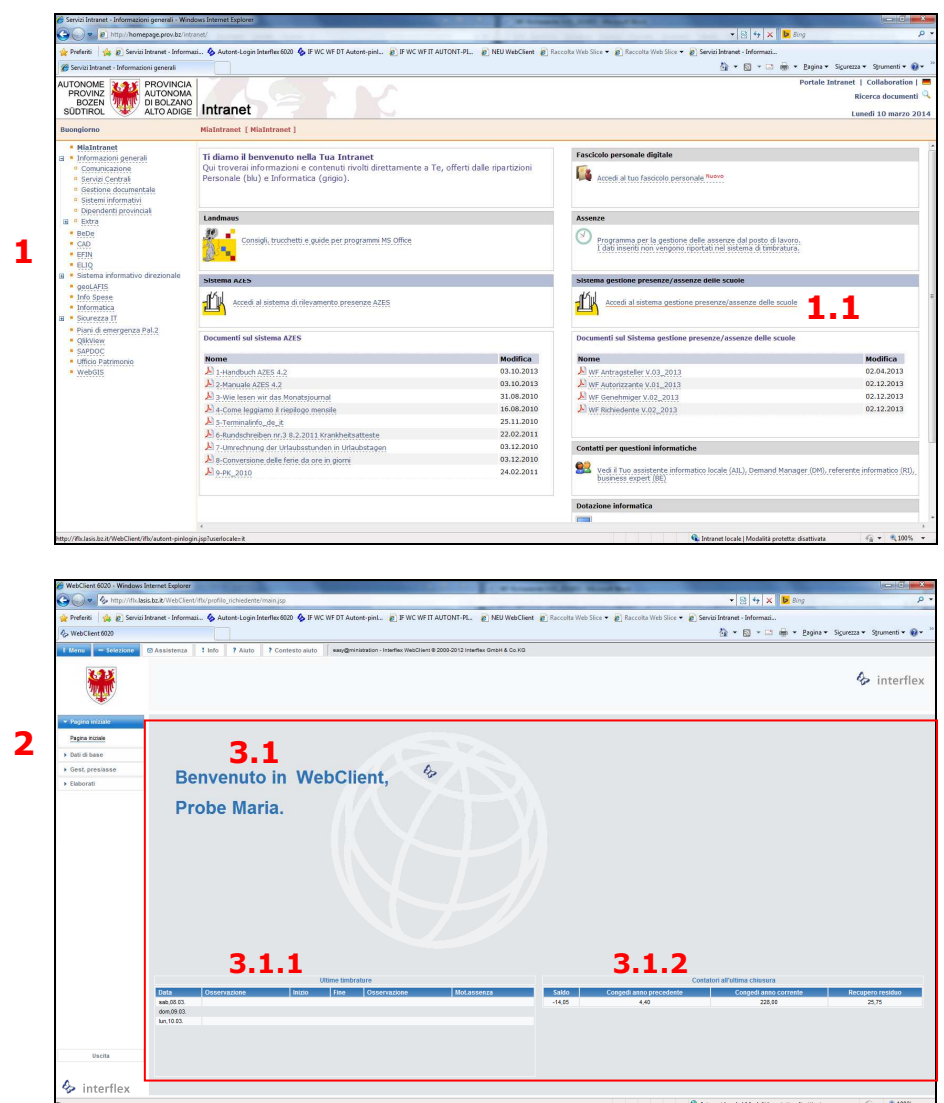

# **3. Punti menu del WebClient e inserimento di richieste di assenze e richieste di correzione di timbrature**

**2** 

I punti menu del WebClient Interflex 6020 sono visibili sul lato sinistro della videata. Il punto menu "attivo" ovvero selezionato viene segnalato con una barra nera sul bordo sinistro del punto menu.

## **3.1 PAGINA INIZIALE**

La "**Pagina iniziale**" è una pagina di "Benvenuto". Nel settore a destra sono visualizzati:

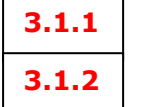

- **le timbrature**, assenze o correzioni di 3 giorni e
	- i valori **attuali nei contatori** (in ore e centesimi) quali saldo, residuo congedo ordinario anno precedente e anno corrente, residuo ore di recupero su straordinari. I valori si riferiscono al giorno precedente al giorno di visualizzazione.

# **3.2 DATI DI BASE**

Nel menu "**Dati di base"** è visualizzato il sottomenu "**Collaboratore**". Selezionando questo punto menu potranno essere visualizzate alcune informazioni riferite al richiedente. Non si possono modificare i dati in questa sezione.

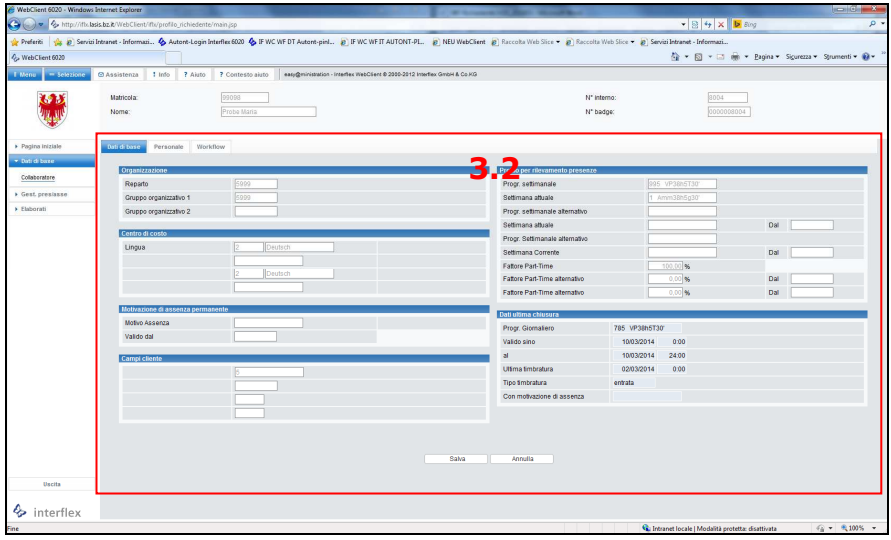

### **3.3 GEST. PRES/ASSE (Gestione presenze/assenze)**

In questo punto menu vengono visualizzati ulteriori 3 sottomenu:

- **3.3.1** Menu "**Correzione timbrature"**: in questa pagina vengono visualizzati nei singoli giorni: timbrature effettuate con tessera o attraverso il telefono e eventuali assenze o correzioni o integrazioni di timbrature richieste von PK elettronico, che hanno concluso l'iter di autorizzazione. **3.3.1.1**
- Nella parte centrale sono visibili le "Timbrature invalide" (in caso di timbrature parziali o eseguite in modo errato); nella parte inferiore sono evidenziate alcune informazioni inerenti il programma giornaliero e settimanale, il tempo di lavoro effettivo e teorico, il saldo e il saldo della sola settimana precedente, oltre a 4 nuovi campi inerenti le assenze per missione o partecipazione obbligatoria a corsi di formazione (vedi punto 3.5). I valori sono espressi in ore e centesimi. **3.3.1.2**
- In questa pagina potranno essere poste richieste di correzione di timbrature (anche sovrascrivendo timbrature già presenti) o integrazione di timbrature mancanti (da inserire nella riga libera) o per assenze (pulsante "Immissione assenze"). **3.3.1.3**

Correzioni o integrazioni di timbrature sono da eseguire per un intervallo di timbratura, ciò significa che sia il campo Inizio sia il campo Fine sono da compilare.

La richiesta di correzione o integrazione di timbrature deve essere obbligatoriamente motivata (vedi campo "Giustificazione" con sfondo color giallo, vedi *immagine 4*).

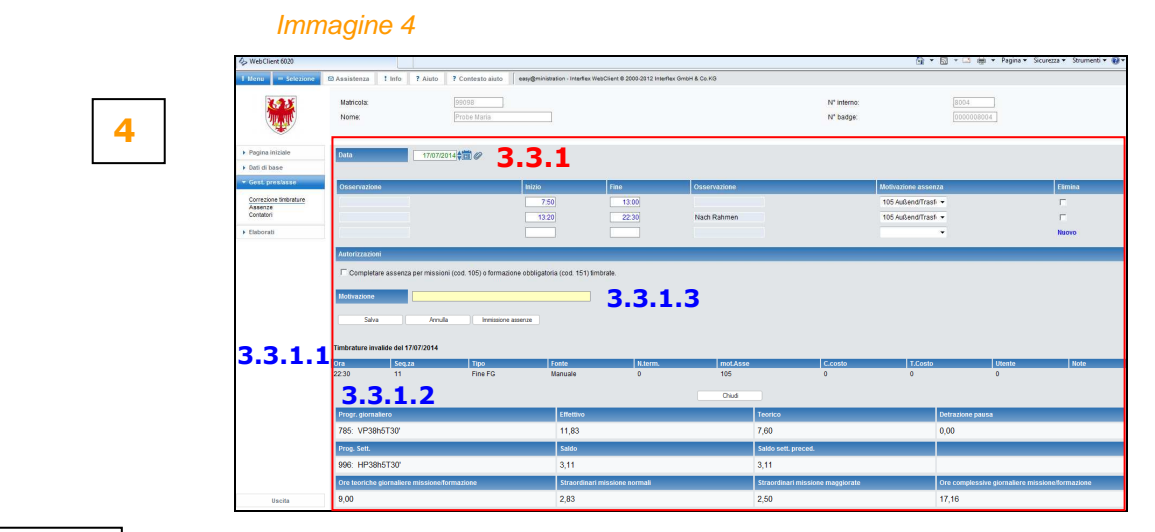

# **3.3.1.4**

Seguire i seguenti passi per le richieste di correzione o integrazione timbrature:

- digitare la data desiderata nel campo "Data" (formato da 10 caratteri: gg.mm.aaaa) o scegliere la data dal pulsante con il simbolo del calendario
- inserire nei campi delle colonne "Inizio" **e** "Fine" l'orario della correzione di una timbratura esistente o mancante (formato dell'orario ore.minuti (esempio: 8.00, 12.32, etc.)
- scegliere eventualmente il codice di assenza desiderato nel campo della colonna "Motivazione assenza"
- digitare nel campo obbligatorio la "Giustificazione", ovvero la motivazione per la richiesta di correzione o integrazione timbratura (esempio: smarrito tessera, motivo e meta di un'uscita di servizio o missione, etc.). Vedi successiva immagine 4a

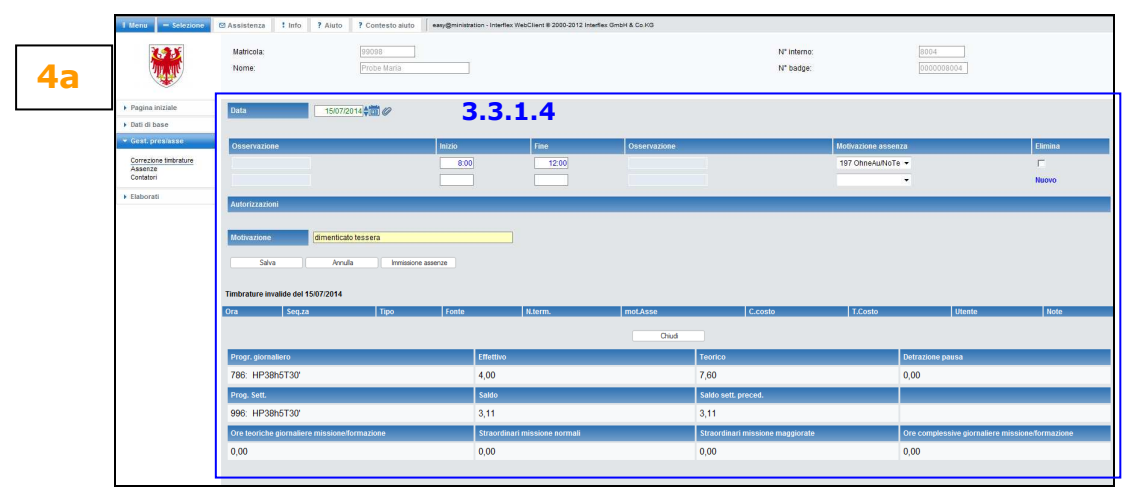

- confermare gli inserimenti selezionando il pulsante "Salva". Il responsabile preposto vede la richiesta di correzione **immediatamente**;

### Indicazione:

L'inserimento di una assenza (es. pausa pranzo) durante un'assenza timbrata (es. uscita di servizio, missione) dovrà essere fatta, concludendo prima la durata di una assenza, per poi iniziare e concludere la seconda, etc.!

# **3.3.1.5**

dopo aver salvato la richiesta, viene visualizzata la seguente *immagine 5*, che contiene il riassunto della richiesta stessa. Confermare, selezionando il pulsante "OK".

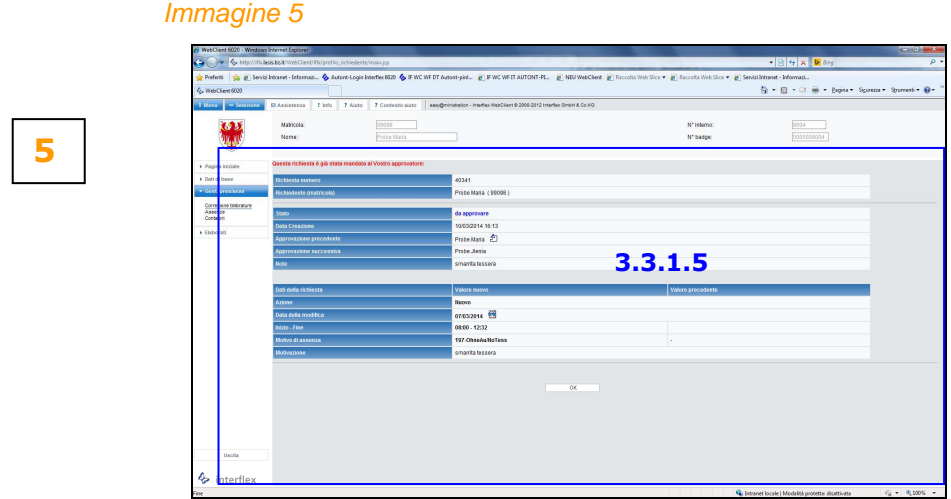

#### Indicazione:

Richieste di assenze possono essere eseguite anche dal menu "Correzione timbrature" selezionando il pulsante "**Immissione assenze**". Vedi anche punto seguente 3.3.2

**3.3.2** Menu "**Assenze"**: attraverso questo menu potranno essere richieste assenze a vario titolo e per determinati periodi. È possibile accedere al menu "Assenze" anche attraverso il menu "Correzione timbrature" (vedi punto precedente 3.3.1).

Le novità inserite nel sistema di gestione presenze/assenze, quali **verifica di monti ore disponibili** per alcune motivazioni di assenze, la **registrazione e il computo automatico delle prestazioni per le assenze missione/trasferta** (cod. 105) o per **partecipazione obbligatoria a corsi di formazione** (cod. 151) e la comunicazione anticipata dell'**assenza per visita medica** (cod. 191) sono indicati ai successivi punti 3.4, 3.5 e 3.6.

- Nella sezione a destra della pagina di cui all'*immagine 6* viene visualizzato il calendario con indicazione delle assenze approvate ed effettivamente registrate durante il mese corrente. Il **puntino rosso** segnala richieste di assenze poste a ore e centesimi ovvero per una durata definita. Il **puntino verde** invece segnala che la richiesta non ha ancora concluso l'iter di approvazione. **3.3.2.1**
- Nella parte in basso della pagina sono indicati dati inerenti il congedo ordinario, il saldo e il residuo di recupero su ore straordinarie. I valori si riferiscono al giorno precedente e sono espressi in **ore e centesimi**. I valori indicati non tengono conto delle richieste di assenze di congedo o recupero su ore straordinarie per periodi futuri (non approvate o anche se già approvate), in quanto il sistema effettua i calcoli ogni 24h di notte. **3.3.2.2**

### **3.3.2.3**

Seguire i seguenti passi per le richieste di assenze:

- digitare la data (formato data 10 caratteri: gg.mm.aaaa) desiderata nei campi di "Inizio" **e** "Fine" = periodo dell'assenza o scegliere la data dal pulsante con il simbolo del calendario - scegliere il codice di assenza desiderato nel campo "Motivazione di assenza"
- inserire la durata dell'assenza in ore e centesimi nel campo "Durata" (esempio: 8 ore e 30minuti corrispondono a 8,50 ore e centesimi). Di norma, per assenze di giornate intere,
	- si richiedono le ore di lavoro da orario standard concordato con la direzione.
	- Vedi allegato 1 **Tabella di conversione minuti <-> centesimi**.
- digitare nel campo "Giustificazione" la motivazione per la richiesta. Questo campo non è obbligatorio.

#### Indicazione:

Nel caso di richiesta assenze per un periodo di più giorni inserire nel campo "Durata" la quantità di un singolo giorno. Così per ogni giorno indicato nel periodo (Inizio/Fine) saranno accreditate e rispettivamente conteggiate dette ore.

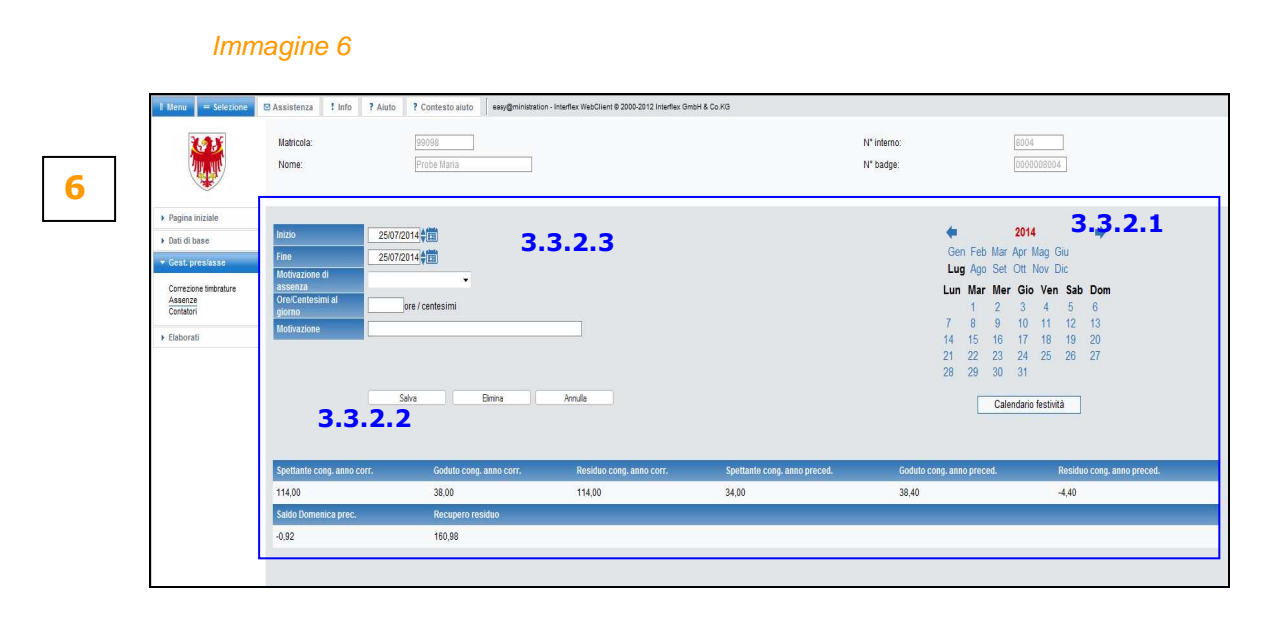

- confermare gli inserimenti selezionando il pulsante "Salva". Il responsabile preposto vede la richiesta di assenza **immediatamente**;
- dopo aver salvato la richiesta, viene visualizzata la seguente *immagine* 7, che contiene il riassunto della stessa. Confermare, selezionando il pulsante "OK". **3.3.2.4**

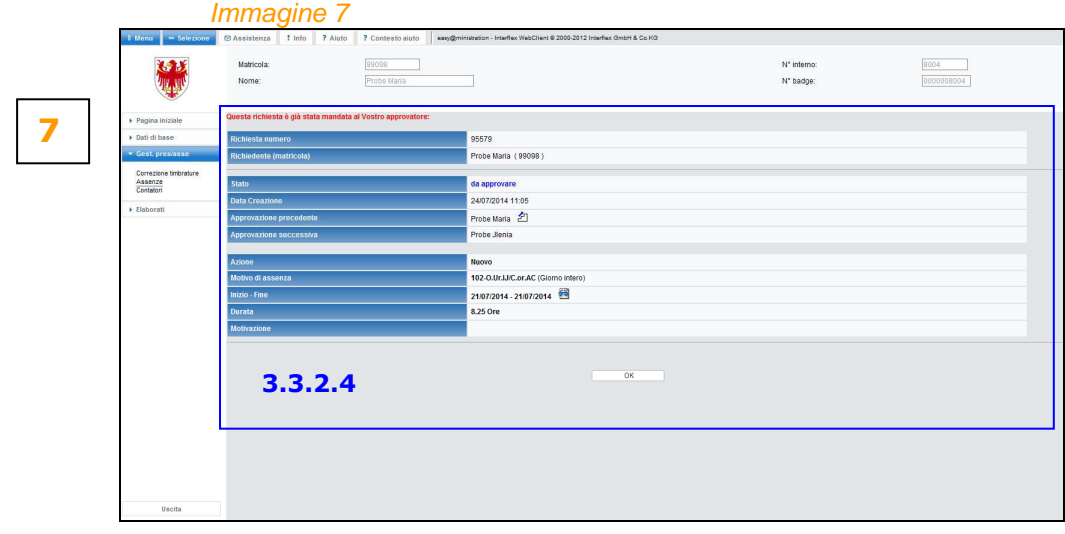

#### **3.3.2.5**

- l'assenza richiesta appare nella sezione del calendario; la data di richiesta assenza appare con uno sfondo e un puntino rosso e un puntino verde in alto a sinistra: la richiesta di assenza è stata effettuata in ore e centesimi (punto rosso) e dovrà ancora essere approvata dal responsabile preposto (punto verde) vedi immagine 8.

Passando con il mouse sopra la data di richiesta, sono visualizzati il codice e la durata dell'assenza.

 $\overline{a}$  , and the state of the state of the state of the state of the state of the state of the state of the state of the state of the state of the state of the state of the state of the state of the state of the state o

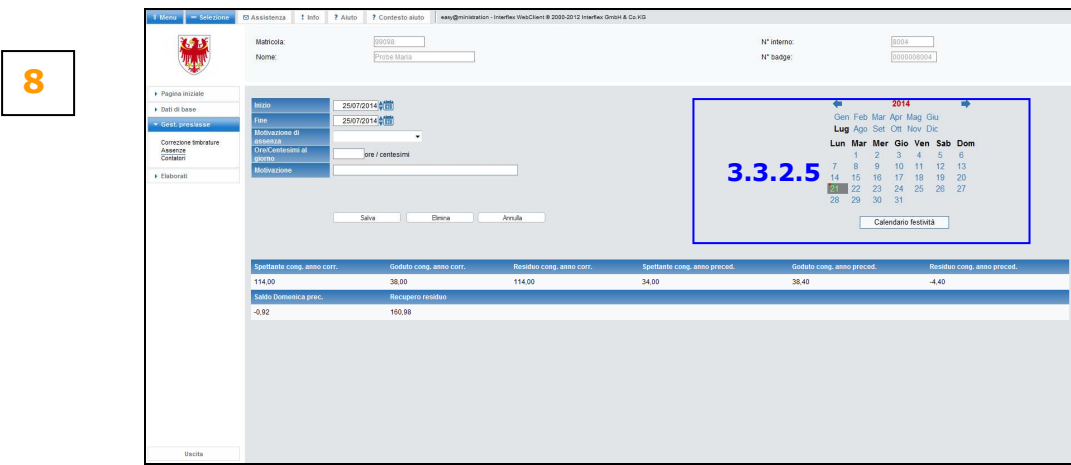

**3.3.3** Menu "**Contatori**": in questo menu vengono visualizzati i valori di alcuni contatori a una data desiderata. I valori sono espressi in **ore e centesimi** e non sono modificabili.

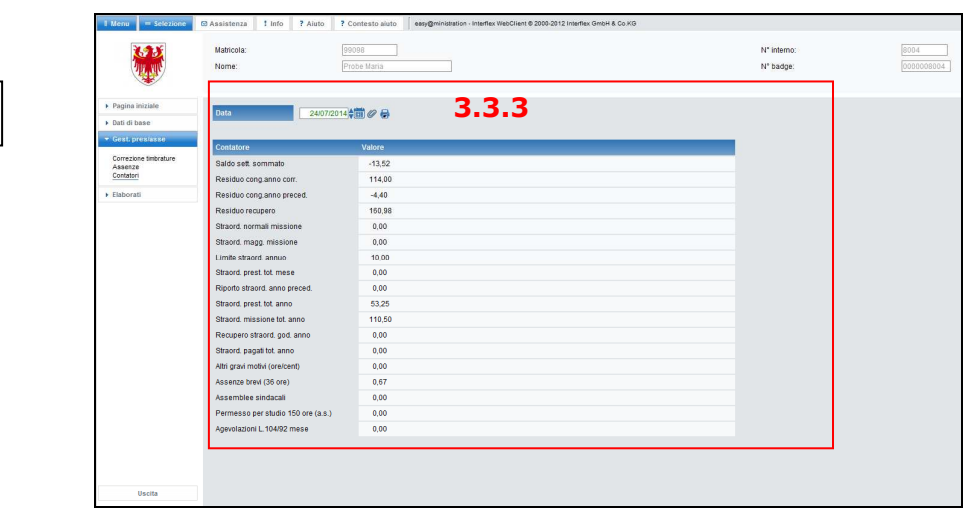

Immagine 9

**9**

# **RILEVAMENTO ELETTRONICO DELLE PRESENZE NELLE SCUOLE DELL'ALTO ADIGE \_\_\_\_\_\_\_\_\_\_\_\_\_\_\_\_\_\_\_\_\_\_\_\_\_\_\_\_\_\_\_\_\_\_\_\_\_\_\_\_\_\_\_\_\_\_\_\_\_\_\_\_\_\_\_\_\_\_\_\_\_\_\_\_\_\_\_\_\_\_\_\_\_\_\_\_\_\_**

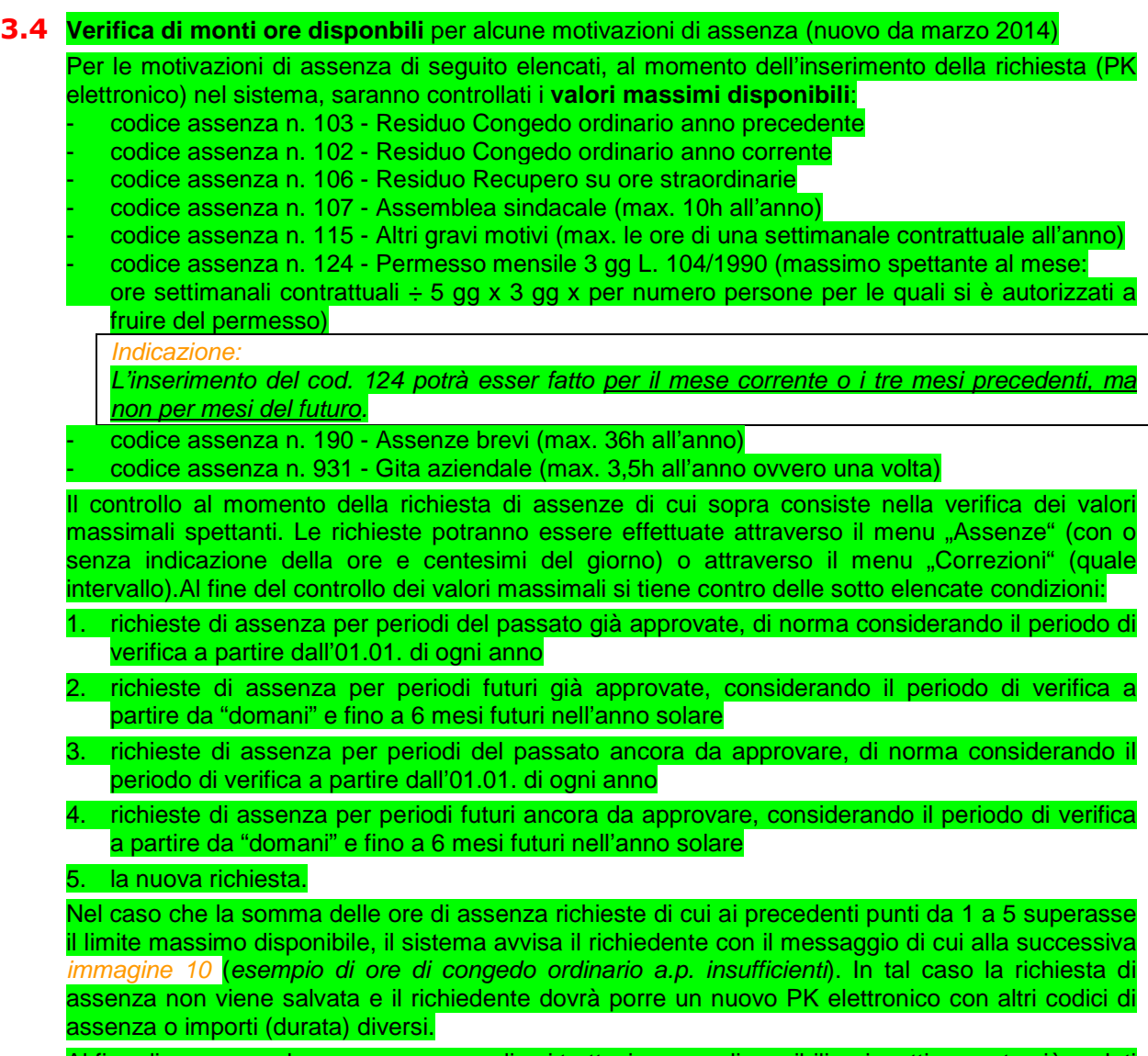

Al fine di conoscere le ore per assenze di cui trattasi ancora disponibili o rispettivamente già goduti si può consultare il menu "Assenze" (vedi punto 3.3.2.2) o menu "Conti" (vedi punto 3.3.3).

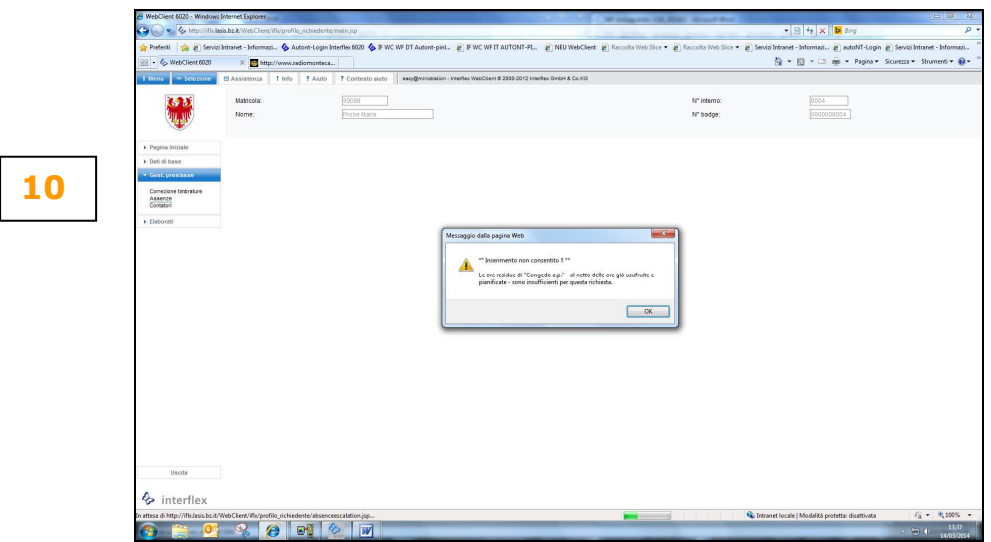

### Immagine 10

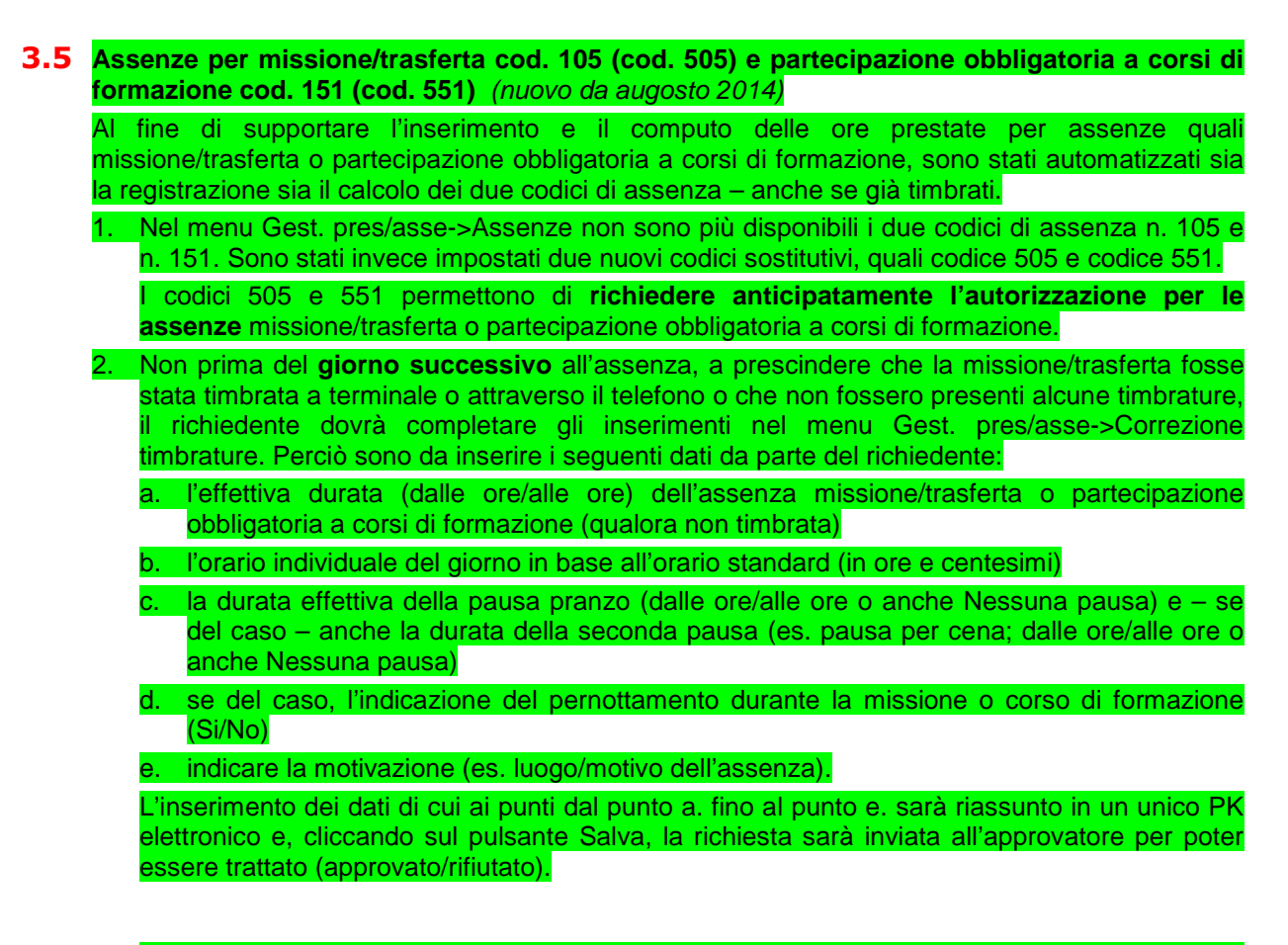

A. **Esempio di assenza non timbrata, ma precedentemente richiesta con cod. 505 o 551 e poi approvata** per missione/trasferta o corso obbligatorio (inserimento dal giorno successivo all'assenza):

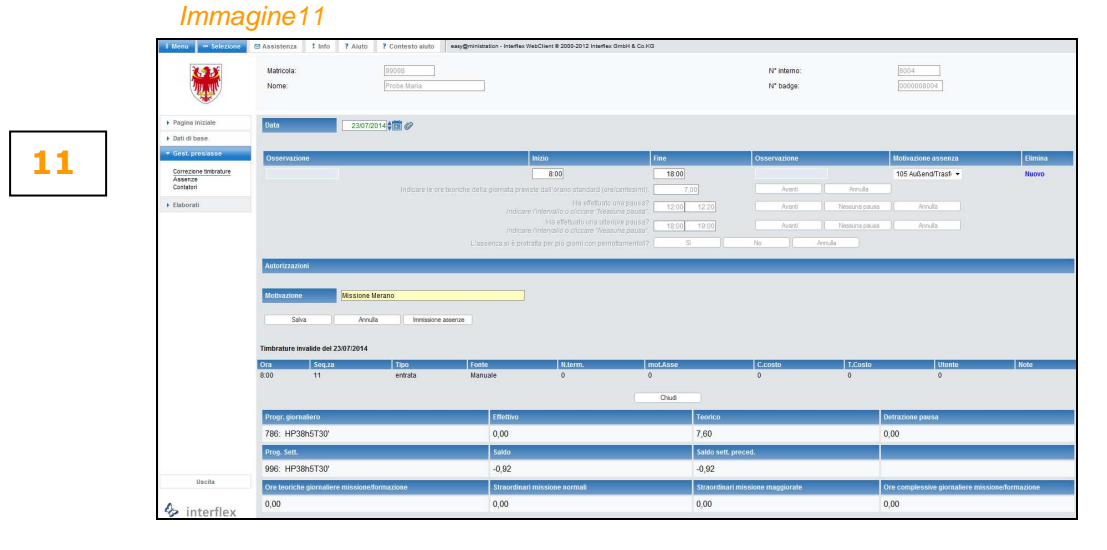

Dopo aver cliccato sul pulsante Salva, la richiesta viene riassunta come visualizzato nelle seguente *immagine* 12.

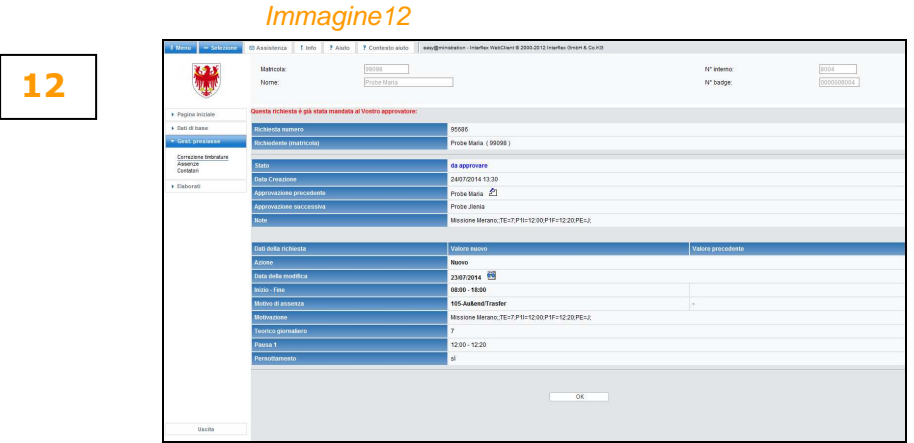

Entro 10 minuti dall'avvenuta approvazione della richiesta da parte dell'ultima istanza, l'assenza (in questo esempio missione/trasferta) si presenta come visualizzato nell'immagine13:

- il codice assenza 505 (o 551) è stato sostituito dal cod. 105 (o 151)
- il tempo di lavoro effettivo della giornata viene calcolato nelle ore individuali del giorno come da orario standard e viene computato al fine del calcolo del saldo orario (+/-)
- eventuali ore prestate in missione eccedenti le ore individuali del giorno saranno così calcolati
	- straordinari in missione normali (1:1 per prestazioni tra le ore 7 e le ore 20 in giorni lavorativi)
		- straordinari in missione maggiorati (1:1,25 per prestazioni tra le ore 20 e le ore 7 in giorni lavorativi e in giorni non lavorativi tra le ore 0 e le ore 24).

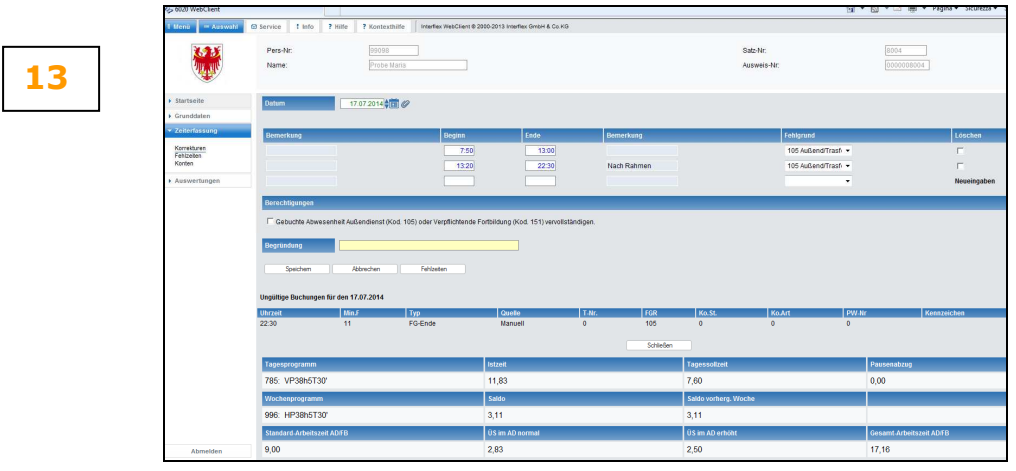

## Immagine 13

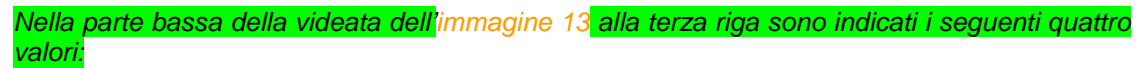

Ore teoriche giornaliere missione/formazione: sono le ore individuali del giorno in base all'orario standard, le quali saranno calcolate come ore effettive del giorno. Straordinari missione normali: sono le prestazioni in missione o corso obbligatorio che superano le ore individuali del giorno e che sono state effettuate tra le ore 7 e le ore 20 in giorni lavorativi. Al fine del recupero queste ore saranno moltiplicate con il fattore 1. Straordinari missione maggiorate: sono le prestazioni in missione o corso obbligatorio che superano le ore individuali del giorno e che sono state effettuate tra le ore 20 e le ore 7 in giorni lavorativi o tra le ore 0 e le ore 24 in giorni non lavorativi. Al fine del recupero queste ore saranno moltiplicate con il fattore 1,25. Ore complessive giornaliere missione/formazione: sono la somma delle prestazioni computate per assenza missione o corsi obbligatori (ore individuali del giorno e straordinari).

# **RILEVAMENTO ELETTRONICO DELLE PRESENZE NELLE SCUOLE DELL'ALTO ADIGE \_\_\_\_\_\_\_\_\_\_\_\_\_\_\_\_\_\_\_\_\_\_\_\_\_\_\_\_\_\_\_\_\_\_\_\_\_\_\_\_\_\_\_\_\_\_\_\_\_\_\_\_\_\_\_\_\_\_\_\_\_\_\_\_\_\_\_\_\_\_\_\_\_\_\_\_\_\_**

B. **Esempio di un assenza timbrata** missione cod. 105: dal giorno successivo all'assenza e, al fine di un corretto computo automatico delle prestazioni, dovranno essere fatti inserimenti di cui di seguito descritto. Cliccando nella sezione Autorizzazioni nella casella "Completare assenza per missioni (cod. 105) o formazione obbligatoria (cod. 151) timbrate), saranno richieste le seguenti informazioni: a. l'orario individuale del giorno in base all'orario standard (in ore e centesimi) b. la durata effettiva della pausa pranzo (dalle ore/alle ore o anche Nessuna pausa) e – se del caso – anche la durata della seconda pausa (es. pausa per cena; dalle ore/alle ore o anche Nessuna pausa) se del caso, l'indicazione del pernottamento durante la missione o corso di formazione (Si/No). L'inserimento dei dati di cui ai punti dal punto a. fino al punto c. sarà riassunto in un unico PK elettronico e, cliccando sul pulsante Salva, la richiesta sarà inviata all'approvatore per poter essere trattato (approvato/rifiutato). Immagine 14 N'interno:<br>N' badge: 8004<br>||100103104 **14 2** Comunic<br>Assence

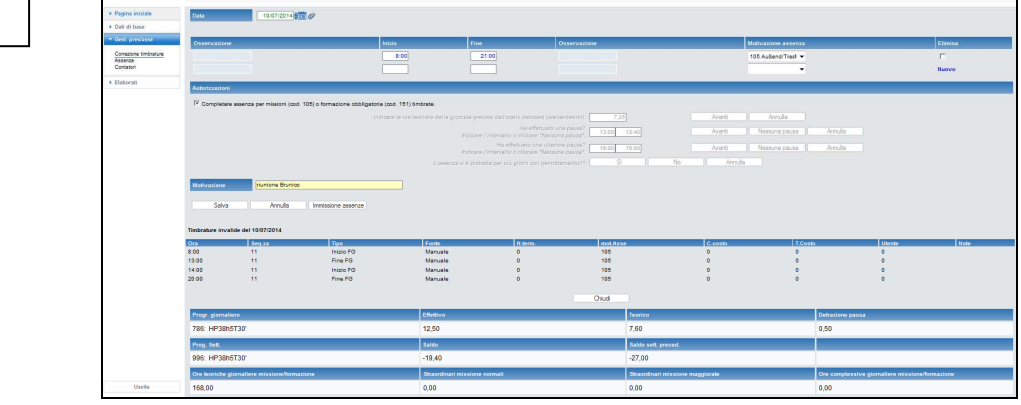

Cliccando sul pulsante "Salva" il responsabile preposto vede la richiesta di assenza **immediatamente** e viene visualizzato il seguente riassunto.

### Immagine 12

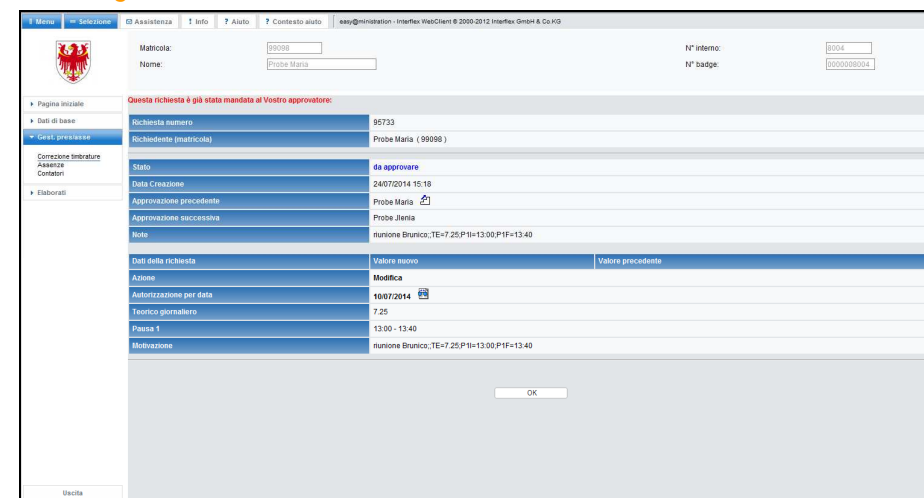

Entro 10 minuti dall'avvenuta approvazione della richiesta da parte dell'ultima istanza, nella parte in basso alla videata saranno presenti i seguenti valori, vedi immagine13): Ore teoriche giornaliere missione/formazione: sono le ore individuali del giorno in base all'orario standard, le quali saranno calcolate come ore effettive del giorno.

Straordinari missione normali: sono le prestazioni in missione o corso obbligatorio che superano le ore individuali del giorno e che sono state effettuate tra le ore 7 e le ore 20 in giorni lavorativi. Al fine del recupero queste ore saranno moltiplicate con il fattore 1. Straordinari missione maggiorate: sono le prestazioni in missione o corso obbligatorio che superano le ore individuali del giorno e che sono state effettuate tra le ore 20 e le ore 7 in giorni lavorativi o tra le ore 0 e le ore 24 in giorni non lavorativi. Al fine del recupero queste ore saranno moltiplicate con il fattore 1,25.

Ore complessive giornaliere missione/formazione: sono la somma delle prestazioni computate per assenza missione o corsi obbligatori (ore individuali del giorno e straordinari).

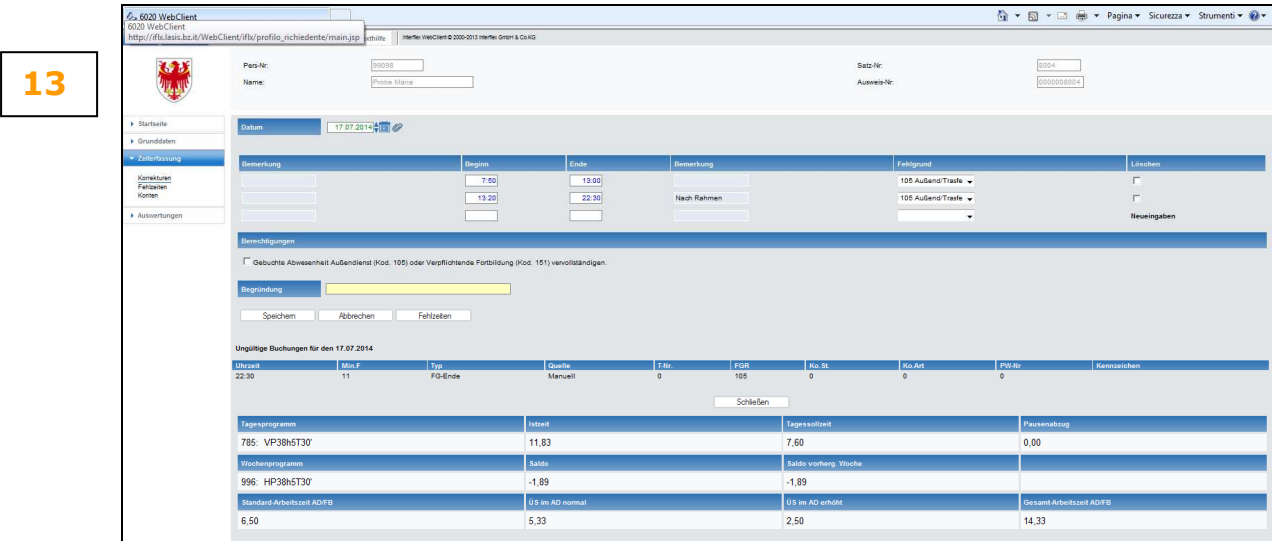

#### Immagine 13

### **3.6 Visita medica o cicli di cure cod. 191/591** (nuovo da agosto 2014)

Assenze per visita medica o cicli di cure cod. 191 ora potranno essere **richieste con cod. 591 anche nei giorni precedenti all'assenza**; ciò al fine **dell'anticipata autorizzazione** o coumunicazione inserendo l'assenza nel menu Gest. pres/asse->Correzione timbrature.

L'uscita dalla o l'entrata nella sede di lavoro per assenza visita medica o cicli di cure cod. 191 sono da timbrare (uscita/entrata).

Il giorno successivo all'assenza dovranno essere completati gli inserimenti nel menu Gest. pres/asse->Correzione timbrature, digitando l'intervallo effettivo dell'assenza per visita medica indicando il relativo cod. 191. Il codice 591 sarà automaticamente cancellato. Fino a che i dati non sono stati completati e la richiesta non sia stata approvata dall'ultima istanza di autorizzazione, non sarà computato alcun tempo lavorativo.

#### Indicazione:

La somma tra tempo di lavoro timbrato e l'assenza per visita medica (tempo di lavoro complessivo della giornata) **NON** deve **superare l'orario individuale del giorno in base all'orario standard**! Il relativo controllo automatizzato sarà implementato nel prossimo futuro.

# **3.7 ELABORATI**

**15**

Il menu "**Elaborati**" contiene 4 sottomenu:

3.7.1 Menu "**Mensile**": in questo giornale vengono visualizzate le timbrature effettuate con tessera o attraverso il telefono (in colore nero), eventuali richieste attraverso il PK elettronico di assenze (colore nero) o richieste di correzione o integrazione timbrature (colore blu), ma solo le richieste che sono state approvate dall'ultima istanza di approvazione. Il giornale di mesi precedenti o successivi possono essere selezionati con la freccia in alto a sinistra. Tutti i valori sono espressi in **ore e centesimi**. Vedi allegato 1 **Tabella di conversione minuti <-> centesimi**.

Cliccando sul simbolo  $\blacktriangle$  o sulla data si possono inserire richieste PK elettronici per assenze o correzioni direttamente da questo menu.

La pagina può essere stampata (vedi simbolo della stampante in alto a destra *immagine 15*).

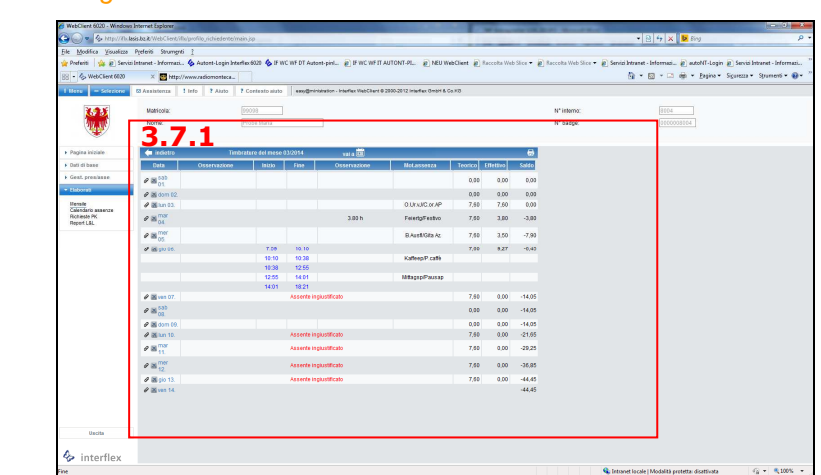

Immagine 15

3.7.2 Menu "**Calendario assenze**": vengono visualizzate le assenze richieste approvate e richieste ancora da approvare (puntino verde) sia dell'anno in corso sia degli anni precedenti.

Passando sopra la casella con sfondo con il mouse appariranno i contenuti dell'assenza inserita.

Cliccando nel campo a tendina "motivi d'assenza autorizzati" la rappresentazione delle assenze nel calendario potrà essere modificata vedi *immagine16* 

- "motivi d'assenza autorizzati": solo assenze che sono state definitivamente approvate

- "motivi d'assenza richiesti": solo assenze che non sono state approvate (con punto verde) "entrambi, Prio autorizzate" o "entrambi, Prio richieste": sia assenze già approvate sia assenze ancora da approvare.

Da questo menu si possono inserire richieste di assenze cliccando semplicemente dentro la casella (giorno/mese) qualsiasi; si accede al menu "Assenze".

La pagina può essere stampata (vedi simbolo della stampante in alto a sinistra).

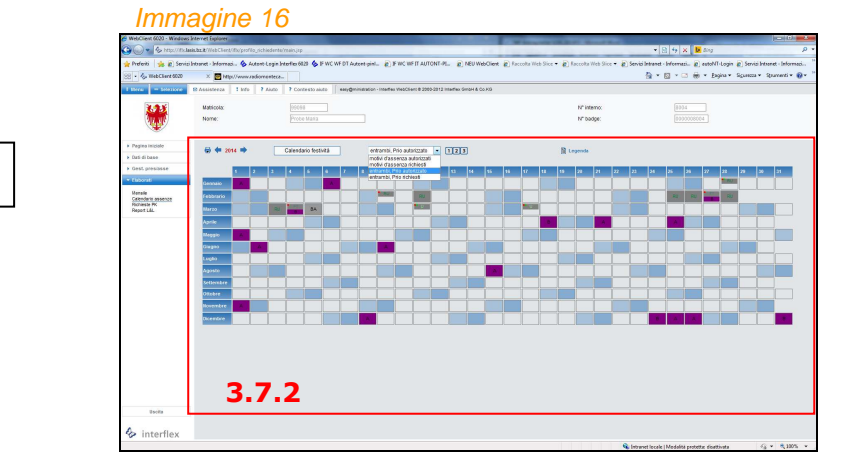

**16**

3.7.3 Menu "**Richieste PK**": in questa pagina potranno essere visualizzate tutte le richieste di assenze o correzioni o integrazioni di timbrature – sia quelle già approvate sia quelle che sono in fase di approvazione (richieste "trattate" e "aperte"). In questa pagina singole o tutte le richieste non ancora approvate definitivamente, potranno essere ritirate cliccando sul numero della richiesta e nella finestra seguente cliccando sul pulsante "Elimina". **3.7.3.1**

> Modificando il campo "Dal" è possibile visualizzare richieste poste in date precedenti (max. richieste del mese corrente e di tre mesi precedenti).

Immagine 17

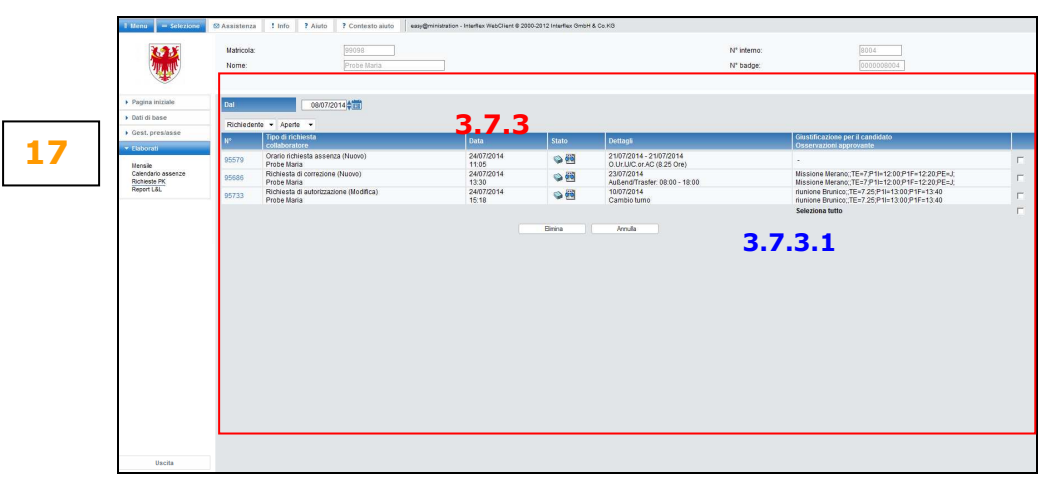

Cliccando sul numero della singola richiesta, sarà visualizzata la seguente *immagine 18*, che riporta informazioni dettagliate e lo status della richiesta stessa.

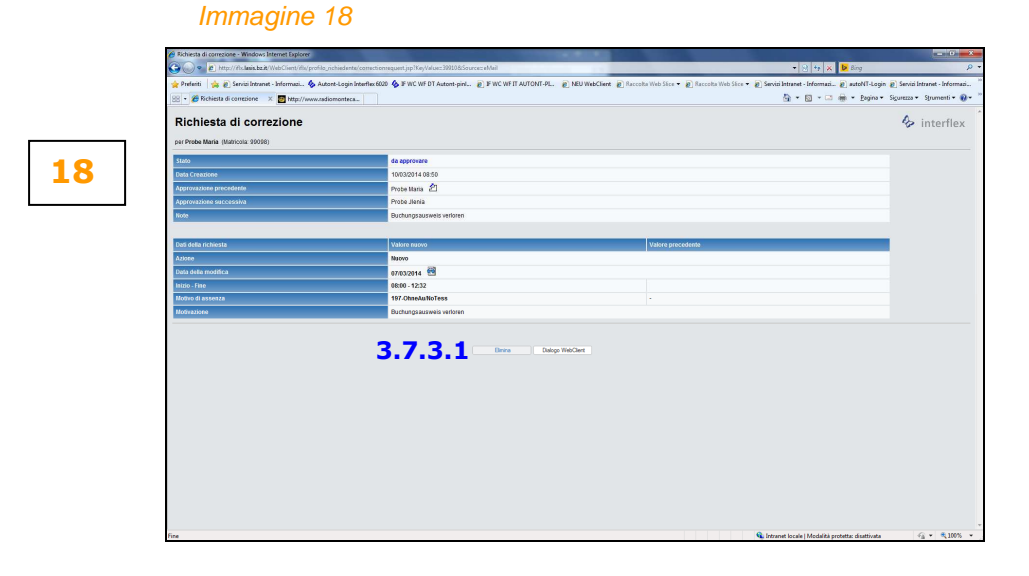

3.7.4 Menu "**L&L Giornale**": attraverso questo punto menu potranno essere visualizzati in formato PFD, stampati e salvati alcuni tipi di giornale.

A tal fine sono necessari i seguenti inserimenti

- definire il **Periodo** (esempio: **Inizio** 01.12.12 / **Fine** 31.12.12)
- selezionare il **Tipo di giornale**:
	- a) Buchungen/**Timbrature**: si tratta di una stampa con timbrature, assenze e correzioni. I valori indicati sono espressi in **ore e centesimi**;
	- b) **Riepilogo Mensile**: si tratta del riepilogo mensile con calcoli a fine mese, premesso che nei campi "Inizio" e "Fine" nella sezione "Periodo" siano stati indicati il primo e l'ultimo giorno del mese. Tutti i valori indicati sono espressi in **ore e minuti**.
	- c) Nachtstunden/**Ore notturne**: dopo aver apportato tutte le correzioni, il referente per il sistema di gestione presenze/assenze lancia la stampa delle ore notturne che – previa firma del Dirigente – viene inviata all'Ufficio stipendi (4.6) via e-mail al fine

della liquidazione. Per questa stampa nei campi "Inizio" e "Fine" dovrà essere inserita la data dell'ultimo giorno del mese. I valori sulla stampa sono espressi in **ore e centesimi**.

d) Zusammenfassung Schule/**Riassunto scuola**: si tratta di una stampa riassuntiva del richiedente stesso, che riporta una serie di valori in **ore e minuti** (saldo, residuo congedo anno precedente e anno corrente, limite per la prestazione di lavoro straordinario, situazione delle ore straordinarie, etc.). Per questa stampa nei campi "Inizio" e "Fine" dovrà essere inserita la data dell'ultimo giorno del mese.

I valori indicati si riferiscono ad un anno solare e a un periodo con decorrenza 01.01. fino al mese elaborato. Esempio: elaborazione al 30.06.2014: i valori si riferiscono al periodo di calcolo che va dall'01.01.2014 al 30.06.2014.

e) Turnuszulage/**Indennità di turno** (solo per personale che segue orari con turni, come ad esempio educatori professionali di convitti): dopo aver effettuato tutte le correzioni, il referente per il sistema di gestione presenze/assenze lancia la stampa delle ore notturne che – previa firma del Dirigente – viene inviata all'Ufficio stipendi (4.6) via e-mail al fine della liquidazione. Per questa stampa nei campi "Inizio" e "Fine" dovrà essere rispettivamente inserito il primo e l'ultimo giorno del mese. I valori sulla stampa sono espressi in **ore e centesimi.**

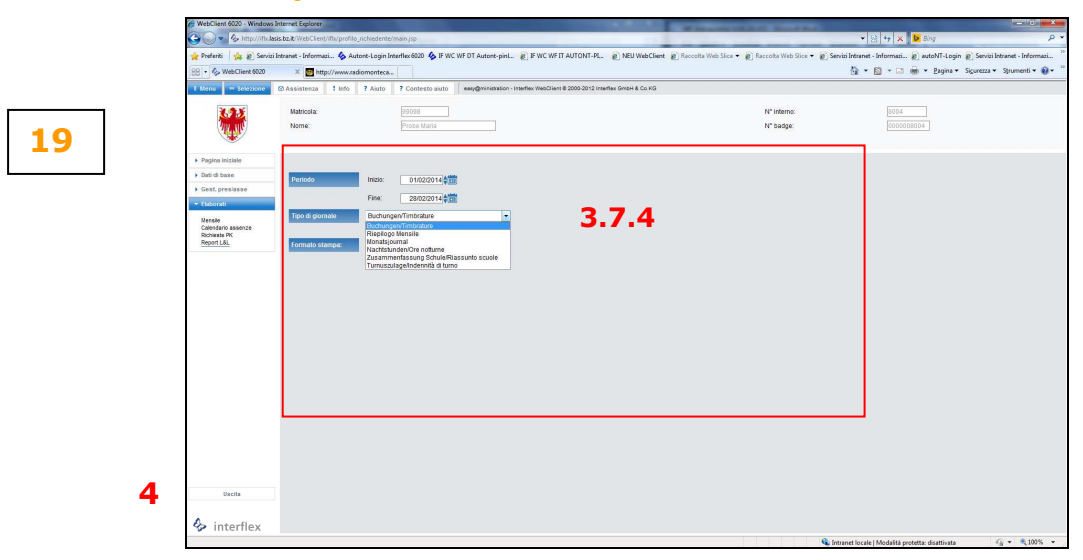

Immagine 19

### **4. "Uscita"**

Per abbandonare il WebClient, selezionare il punto menu "Uscita".

# ન્જીન્ડીન્ડી ન્ડીન્ડી ન્ડી<br>ન્ડી

…segue punto 5 Allegato 1 – Tabella di conversione minuti<->centesimi

# **5. ALLEGTO 1 – TABELLA DI CONVERSIONE MINUTI<->CENTESIMI**

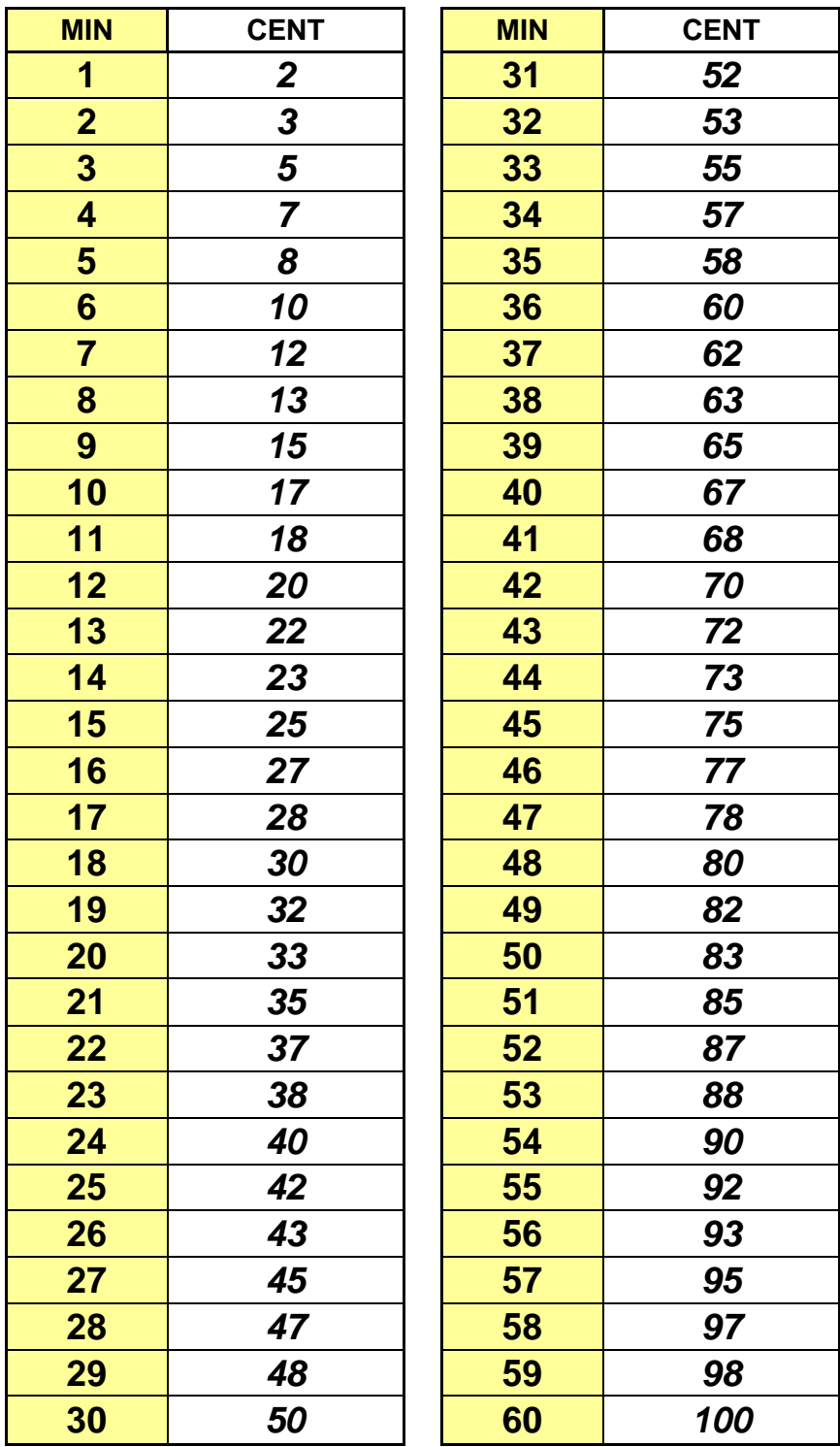

# **TABELLA CONVERSIONE MINUTI / CENTESIMI**